# Chapter 1: Introduction to Maya Embedded Language (MEL)

Chapter 1: Introduction to Maya Embedded Language (MEL)

Chapter 1 1

Arus Kunkhet, PhD

# Topics:

951301: Advanced Animation and Rendering Techniques

į

Command line, command shell, script editor, NURBS primitives, polygon primitives, and MEL basic command

เอกสารประกอบการเรียน รายวิชา ANI 951301 สาขาวิชาแอนนิเมชันและเกม วิทยาลัยศิลปะ ส่ือ และ เทคโนโลยี มหาวิทยาลัยเชียงใหม่

# Introduction to Maya Embedded Language (MEL)

Chapter 1:

#### วัตถประสงค์

**1. เพือสร ่ ้างความรู ้พืนฐานและความเข ้ ้าใจใหน้ กศั ึกษาสามารถ เริ่มตนใช ้ MEL Scripting Language ้ ได้**

**2. เข้าใจถึงการทํางานของ MEL User Interface** 

**3. สามารถเริ่มตนสร ้ ้างรูปทรงพืนฐานด ้ วย้ MEL และสามารถ จดการก ั บรั ูปทรงพืนฐานได ้ ้**

**4. สามารถใชค้ําสงเบั่ ืองต ้ นเพ้ ือเป่ ็นแนวทางสู่การประยกตุ ์ใชใน้ เบืองล ้ ึกต่อไป**

#### เนื้อหาการสอน

- **1. การใช command line, command shell, ้ และ script editor**
- **2. การสร้าง NURBS primitives และ polygon primitives**
- **3. คําสงการท ั่ ํางาน MEL scripts ทีจ่ ําเป็นเบืองต ้ น้**

# An Introduction to MEL Scripting Language

Maya Embedded Language (MEL) เป็นส่วนลำคัญในการใช้ Maya ให้มีประสิธิภาพสงสด แต่ฝ้า๊ช้ ี ส่วนใหญ่ยังมองข้ามการใช้งาน function ตัวนี้ ด้วยความกลัวที่ว่าจะต้องเขียนโปรแกรมหรือกลัวว่า ่ จะต้องเรียนรู้สิ่งใหม่ๆ ซึ่งเป็นความเข้าใจที่ไม่ถูกต้องร้อยเปอร์เซนต์ การใช้ MEL ให้เกิดประโยชน์เฉพาะ ิ ทางของทางแอนนิเมชัน ผู้ใช้ไม่จำเป็นต้องมีความสามารถในการเขียนโปรแกรมขั้นสูง เพียงแต่ต้องมี ความเข้าใจวาเราควรจะใช ่ ้ MEL เพื่อตอบโจทย์ข้อไหน ในสถานการณ์ไหนมากกว่า

MEL ไม่ใช่เป็นเพียงแค่องค์ประกอบหนึ่งของ Maya แต่เป็นรากฐานสำคัญที่ทำให้ Maya สามารถปฏิบัติ การณ์ได้ function ต่างๆของ Maya ที่เราเรียกใช้จาก interfaces ของโปรแกรม มีการ run scripts อยู่ เบื่องหลังแทบจะทั้งหมด ผ้ใช้ที่เข้าใจ MEL สามารถ customising workspace, ดัดแปลง tools ที่มีอย่ ้ แล้ว หรือแม้กระทั่งสร้าง tools ตัวใหม่ขึ้นมาใช้เองให้ตอบสนองความต้องการในการทำงานของตน

การเขียนโปรแกรมด้วย MEL ก็เหมือนกับการเขียนโปรแกรมด้วย programming languages อื่นๆ ี่ เหมือนกับการเขียนภาษาอังกฤษที่เราใช้ในชีวิตประจำวันคือเราต้องเข้าใจ vocabulary และกฎการใช้ .<br>grammar ของภาษาที่จะใช้ ดังนั้นเราเพียงต้องทำความเข้าใจความหมายของคำส่่งแต่ละตัวและวิธีผูก โยงคำสั่งเหล่านั้นให้เกิดความหมาย

เป้าหมายของการเรียนการสอนวิชานี้ มุ่งเน้นให้นักศึกษาเข้าใจใน syntax, vocabulary และ structure ของ MEL เพื่อไปประยุกต์ใช้ให้เกิดประโยชน์สูงสุดในการพัฒนาการสร้างสรรค์แอนนิเมชั่นขั้นสูงต่อไป โดยจะพยายามหลีกเลี่ยงการใช้ math ขั้นสูง แต่จะพยายามใช้เพียง basic math เพื่อความง่ายต่อการ ี่ เข้าใจ และหวังว่านักศึกษาที่มีความสนใจจะนำ concept ไปต่อยอดด้วยตนเองเมื่อต้องทำงานจริง ต่อไป

## MEL Basics

่ ในหัวข้อต่อไปเราจะมาทำความเข้าใจพื้นฐานความรู้ที่จำเป็นก่อนการใช้งาน MEL หน้าต่างการทำงาน และองค์ประกอบ interface ของ MEL ดังที่กล่าวไว้ข้างต้นว่า MEL คือสิ่งที่ทำงานอยู่เบื้องหลัง interface ้ อันสวยหรูของ Maya สิ่งที่สร้างหน้าต่างๆ interface ต่างๆภายในโปรแกรมก็คือ MEL นั่นเอง เราลองมา ์ ดูว่าเราจะสามารถเรียกใช้การทำงานของ MEL ได้อย่างไร

# Maya UI to Work with MEL (Interface)

ิ จากหน้าต่างการทำงานของโปรแกรม Maya เราสามารถเข้าถึงการใช้คำสั่ง MEL ได้สามทางคือผ่านทาง command line, command shell และ script editor

#### 1. The Command Line

การเรียกใช้ MEL ผ่าน command line เป็นวิธีที่สะดวกที่สุด เนื่องจากผู้ใช้สามารถพิมพ์คำสั่งได้ทันทีที่ ่ หน้าต่างด้านล่างของโปรแกรมดังภาพประกอบด้านล่าง

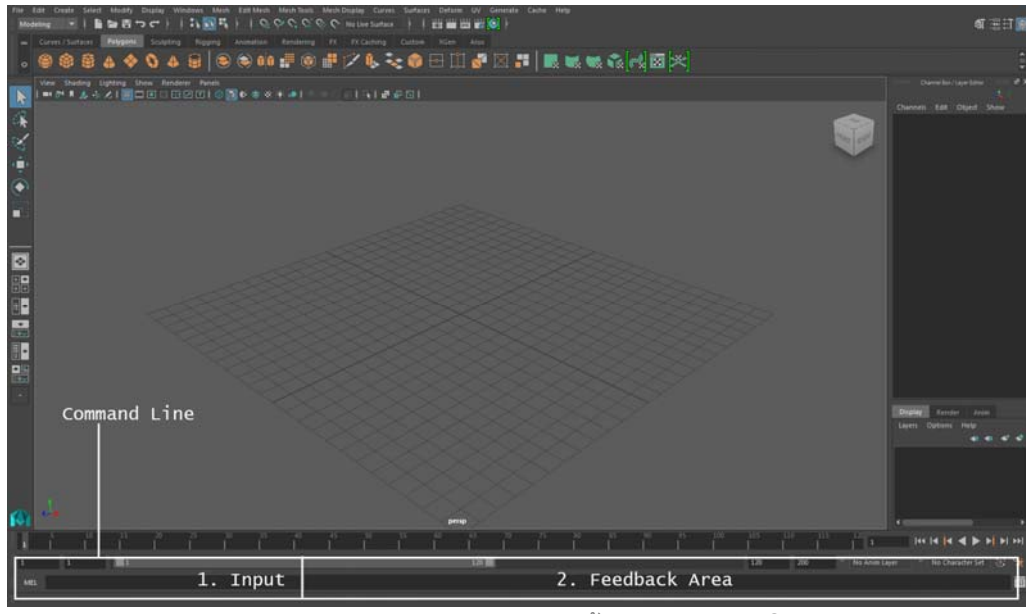

**Fig 01-01: แสดงตําแหน่งของ command line บนหนาต้ ่างการทํางานของโปรแกรม Maya** 

หน้าต่าง command line ประกอบด้วยสองส่วนหลักคือส่วนของ commands input ที่เราสามารถพิมพ์ ้ตัวคำสั่งลงไปได้ และส่วน feedback area ที่โปรแกรมจะแสดงผลของการ run คำสั่งที่เราป้อนเข้าไป ชุดคำสั่งที่เหมาะกับการใช้ในช่องนี้ ควรเป็นคำสั่งสั้นๆ ที่ใช้ประกอบการทำงานปกติ เช่นคำสั่งเรียก primitive shapes หรือคำสั่ง rotation เนื่องจากมีเนื้อที่ในการป้อนคำสั่งเพียงบรรทัดเดียว จึงไม่สามารถ ป้อนคำสั่งที่มีความซับซ้อนสงได้

ให้นักศึกษาทดลองพิมพ์คำสั่ง polySphere ลงในช่อง input ของ command line จากนั้นกด enter จะ ปรากฏ polygon sphere ขึ้นที่หน้าต่าง workspace ที่กำลังทำงานอยู่ เนื่องจาก polySphere คือคำสั่ง ในการสร้าง polygon sphere นั่นเอง และที่หน้าต่าง feedback area จะปรากฏข้อความว่า // Result: ้ pSphere1 polySphere1 แสดงว่ามี polySphere ถกสร้างขึ้นมา

ี เราจะสังเกตได้ว่าทุกครั้งที่กด enter โปรแกรมจะทำการ run ชุดคำสั่งที่ป้อนไว้ และชุดคำสั่งที่ป้อนไว้จะ หายไปจากช่อง input โดยที่จะมีผลของการ run คำส่งแสดงในช่อง feedback area ถ้าคำส่งที่เราป้อนมี ข้อผิดพลาด จะมีข้อความ // Error: ตามด้วยสาเหตที่ผิดพลาดแสดงให้เรารู้ทางหน้าต่าง feedback area

จากนั้นให้นักศึกษาทดลองพิมพ์คำสั่ง scale –y 3 ลงบนช่อง input จากนั้น enter เราจะพบว่า sphere ี ที่เราสร้างถูกขยายออกสามเท่าตามแนวแกน Y นี่คือตัวอย่างคร่าวๆถึงพื้อนฐานการทำงานในส่วนของ command line ซึ่งจะกล่าวถึงในเบื้องลึกในบทต่อไป

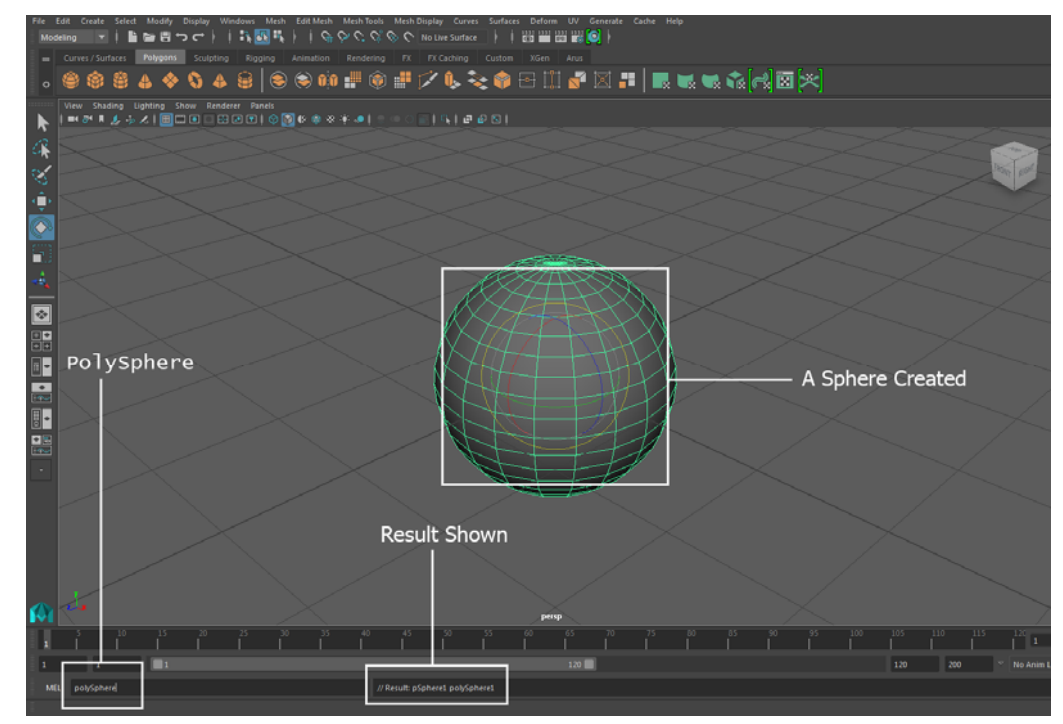

**Fig 01-02: ตวอย ั ่างการใชค้ําสงั่ polySphere ในการสร้างรูปทรงกลม**

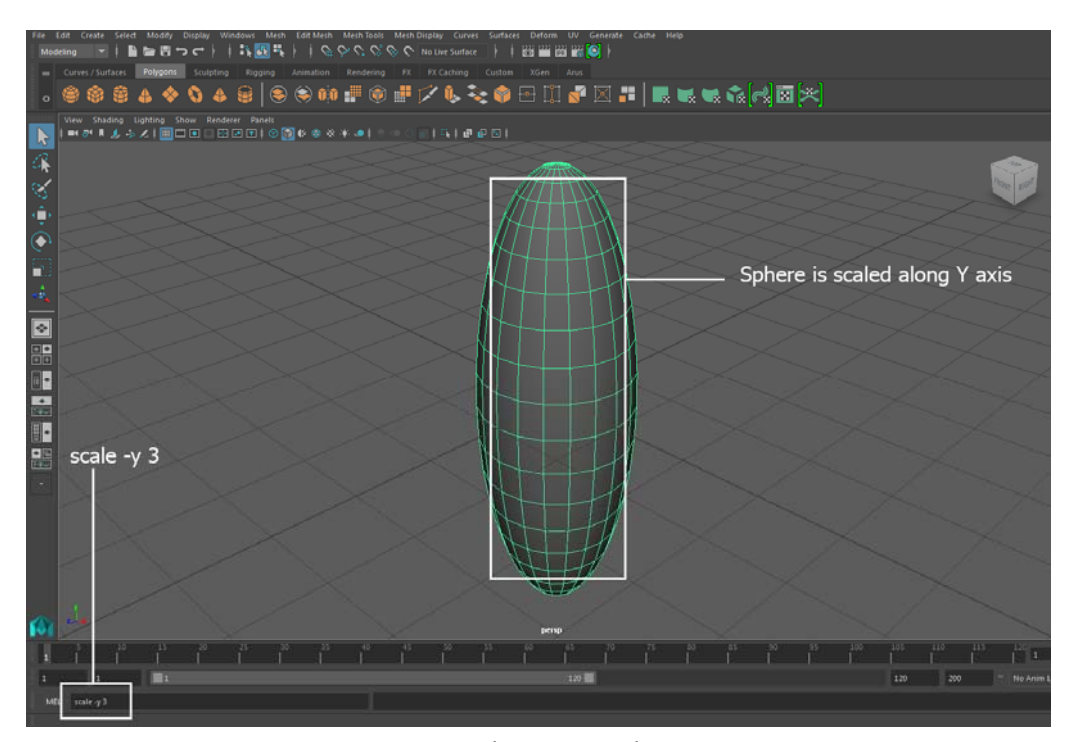

**Fig 01-03: ตวอย ั ่างการใชค้ําสงั่ scale –y 3 เพือปร ่ บสั ดสั ่วนของรูปทรง**

### 2. The Command Shell

หน้าต่าง command shell สามารถเข้าถึงได้โดยการไปที่ Window>General Editors>Command Shell ลกษณะพ ั ิเศษของ command shell คือจะรวมการแสดงผลของทงั้ command line และ feedback ไว้ ่ ในหน้าต่างเดียวกัน หน้าต่าง command shell มีลักษณะการเรียกใช้คล้ายกับการเรียกคำสั่งใน ระบบปฏิบัติการ Unix Terminal หรือ DOS prompt มีประโยชน์คือสามารถตรวจสอบถึงชุดคำสั่งที่ run ้ ก่อนหน้าได้อย่างสะดวก แต่เนื่องจากการรวม command line และ feedback ไว้ด้วยกันทำให้กินพื้นที่ และอาจไม่เหมาะสมในการป้อนคำสั่งที่มีความซับซ้อนสูง หรือต้องการพื้นที่ในการทำงานมาก

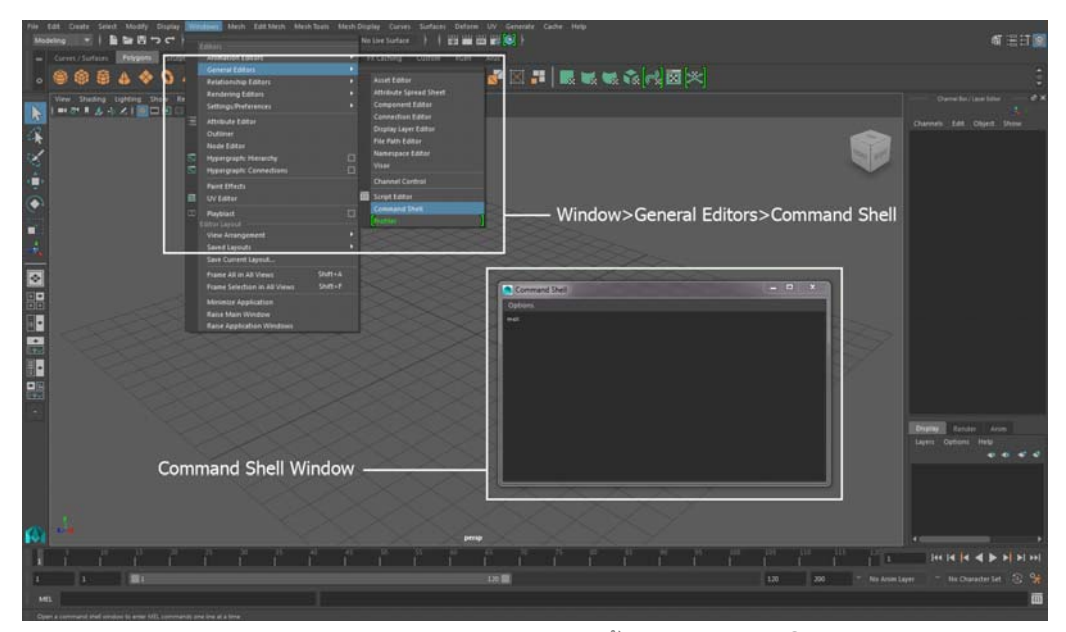

**Fig 01-04: แสดงตําแหน่งของ command shell บนหนาต้ ่างการทํางานของโปรแกรม Maya** 

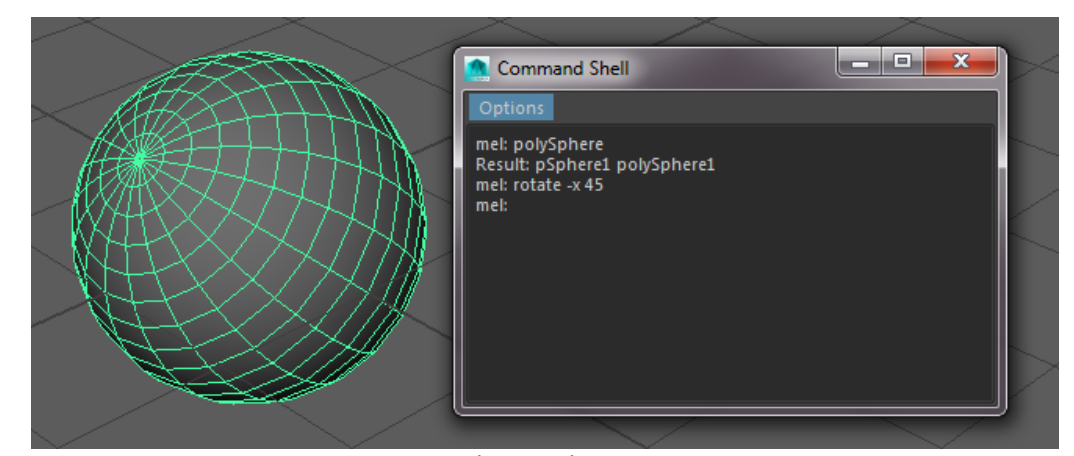

Fig 01-05: ตัวอย่างหน้าต่าง command shell เมื่อเรียกคำสั่งสร้าง sphere แล้วทำการหมุนตามแนวแกน X ไป 45

**องศา**

#### 3. The Script Editor

หน้าต่าง script editor จะเป็นหน้าต่างหลักที่เราใช้ในการทำงานในภาคการศึกษานี้ โดยเราสามารถ ้ เข้าถึงหน้าต่าง script editor ได้สองวิธี วิธีแรกโดยไปที่ Window>General Editors>Script Editor หรือ ี สามารถเข้าถึงได้ด้วยวิธีที่สองโดยการคลิกที่ icon ของ script editor ที่ด้านล่างขวามือถัดจาก feedback area ของ command line

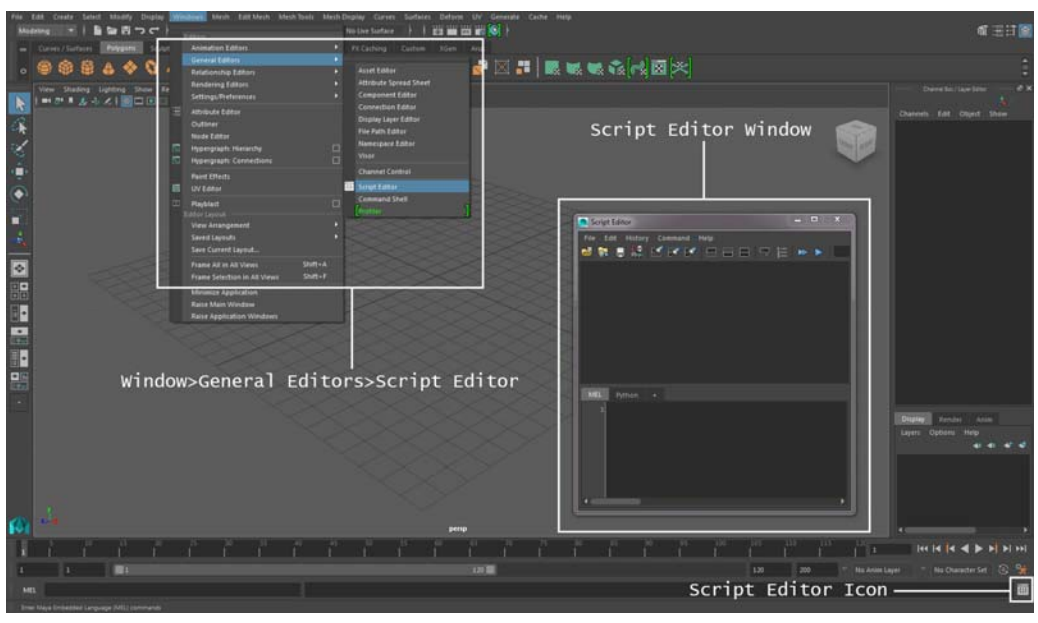

**Fig 01-06: แสดงตําแหน่งของ script editor บนหนาต้ ่างการทํางานของโปรแกรม Maya** 

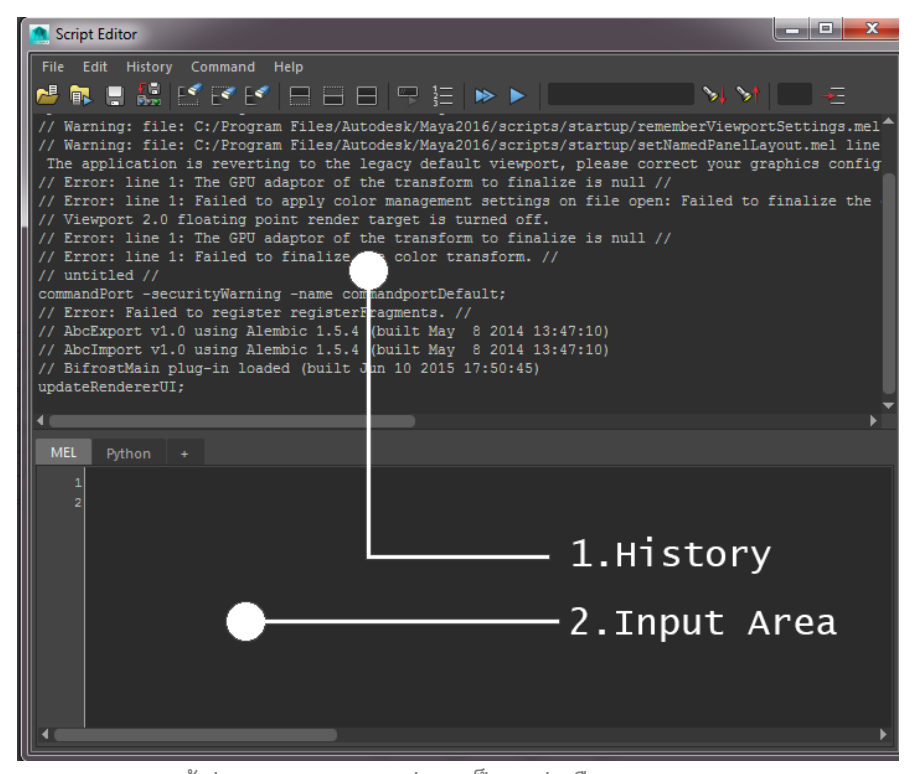

**Fig 01-07: หนาต้ ่าง script editor ถูกแบ่งออกเป็นสองส่วนคือ 1) history และ 2) input** 

ี่ ทกคำส่่งที่เราใช้ภายในโปรแกรม Maya จะถกแสดงในส่วนของ history นี่เป็นวิธีลัดที่ดีที่เราจะสามารถ เรียนรู้คำสั่งต่างๆภายในโปรแกรมว่ามีการเรียก scripts คำสั่งอย่างไร ยกตัวอย่างเช่นถ้าเรากดสร้าง polygon cube ด้วยวิธีปกติผ่านทาง Create>Polygon Primitives>Cube ที่หน้าต่าง history ของ script editor จะแสดงผลวา่

```
polyCube -w 1 -h 1 -d 1 -sx 1 -sy 1 -sz 1 -ax 0 1 0 -cuv 4 
-ch 1;
```
ทำให้เราร์ว่า polyCube คือคำสั่งในการสร้าง polygon cube โดยที่ flags ต่างๆเช่น -w, -h, -d, -sx, -sy, -sz, -ax, -cuv, -ch เป็นตัวกำหนดคุณลักษณะเฉพาะต่างๆของ cube ที่สร้างขึ้นมานั่นเอง

ู้ ที่แถบ history และ command ด้านบน เราสามารถกำหนดรายละเอียดการแสดงผลต่างๆเช่น show line numbers โปรแกรมจะแสดงตัวเลขบรรทัดของ input scripts เป็นต้น ซึ่งมีประโยชน์ในการทำงาน และการ debugging ตัว scripts

้ข้อดีในการทำงานด้วย script editor คือมีพื้นที่ในการทำงานมาก เนื่องจากมีการแบ่งส่วนของ input แยกจาก history อย่างชัดเจน และสามารถย่อขยายหน้าต่างให้มีขนาดเหมาะสมกับการทำงานได้ตาม ต้องการ

่ ในการพิมพ์ชดคำสั่งที่มีมากกว่าหนึ่งบรรทัดใน script editor อาจมีความแตกต่างจากการใช้งานการ ้ เขียนโปรแกรมอื่นบ้างเล็กน้อย นั่นคือผู้ใช้สามารถใช้ได้เพียงปุ่ม enter หลักในส่วนของแป้นพิมพ์ ้ตัวหนังสือในการเพิ่มบรรทัด โดยไม่สามารถใช้ป่ม enter ในส่วนของ numeric keypad ได้ ในส่วนของ การ execute คําสงั่ เราสามารถทําได้สามวิธีคือ โดยการกด icon ที่ด้านขนของหน้าตาง่ script editor, การกด CTRL + ป่ม enter หลัก หรือใช้ป่ม enter ในส่วนของ numeric keypad ก็สามารถทำได้ ในส่วน ของ icons ที่มีความสำคัญต่างๆในการใช้งานมีดังนี้

- Clear History: ลบข้อมูลทั้งหมดที่แสดงอยู่ในหน้าต่าง history
- Clear Input: ลบข้อมูลทั้งหมดที่่อยู่ในหน้าต่าง input
- ⊧ Clear All: ลบข้อมลทั้งหมดภายในหน้าต่าง history และ input พร้อมกัน
- $\Box$ Show History: แสดงผลเฉพาะส่วนของหน้าต่าง history เท่านั้น
	- Show Input: แสดงผลเฉพาะส่วนของหน้าต่าง input เท่านั้น
	- Show Both: แสดงผลรวมทั้งในส่วนของหน้าต่าง history และ input พร้อมกัน

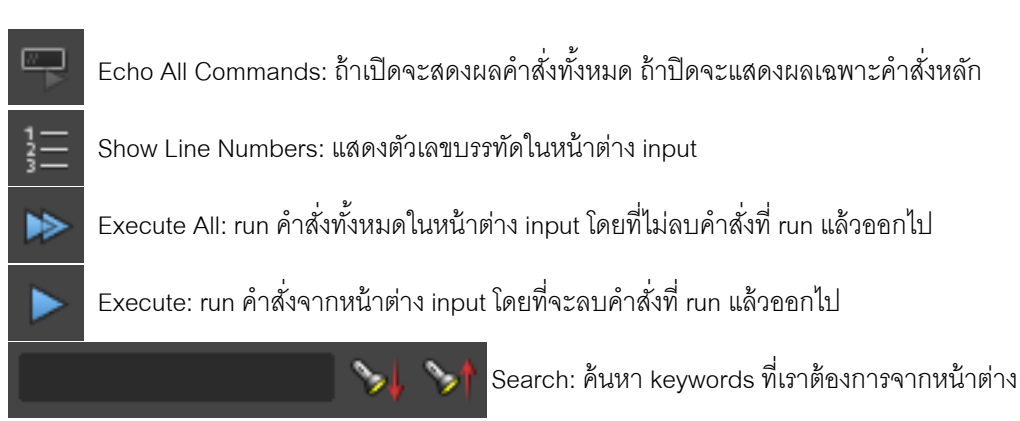

input

# Basic Geometry

ี่ เมื่อนักศึกษามีความเข้าใจในหน้าต่างการทำงานแล้ว ต่อไปเราจะเริ่มทำงานด้วย MEL โดยการสร้าง ้ วัตถุขั้นพื้นฐาน เพื่อให้นักศึกษาเกิดความคุ้นเคยกับการใช้งานโปรแกรม ทีนี้เรามาเรียนรู้คำสง่ในการ ี สร้างรูปทรงแบบต่างๆกัน โดยจะแบ่งวัตถุออกเป็นสองประเภทหลักๆคือ NURBS และ Polygon โปรดจำ ี่ ไว้เสมอว่าใน MEL ทุกคำสั่งจะเป็นแบบ case-sensitive คือการรับค่าระหว่างตัวอักษรตัวเล็กและตัว ใหญ่จะมีความแตกต่างกันนั่นเอง

NURBS Primitives Sphere ใช้เรียกสร้างทรงกลม nurbsCube ใช้เรียกสร้างลูกบาศก์ cylinder ใช้เรียกสร้างรูปทรงกระบอก cone ใช้เรียกสร้างรูปทรงกรวย nurbsPlane ใช้เรียกสร้างพื้นผิวระนาบ torus ใช้เรียกสร้างรูปทรงวงแหวน

Polygon Primitives polySphere ใช้เรียกสร้างทรงกลม polyCube ใช้เรียกสร้างลูกบาศก์ polyCylinder ใช้เรียกสร้างรูปทรงกระบอก polyCone ใช้เรียกสร้างรูปทรงกรวย polyPlane ใช้เรียกสร้างพื้นผิวระนาบ polyTorus ใช้เรียกสร้างรูปทรงวงแหวน

เมื่อเราใช้คำสั่งสร้างรูปทรงเหล่านี้ Maya จะสร้างวัตถุตามคุณลักษณะพื้นฐาน (default) ของวัตถุนั้นๆ .<br>ถ้าเรามีความต้องการกำหนดค่าต่างๆเพิ่มเติมเข้าไป สามารถทำได้โดยการกำหนด flag ควบคู่ไปกับ ้ คำสั่งสร้างวัตถุนั้นๆ flag ที่ใช้กำหนดค่าต่างๆภายใน MEL จะต้องนำหน้าด้วย เครื่องหมาย "-" เสมอ

ให้นักศึกษาลองสร้าง polygon cube โดยกำหนด flags ตามตัวอย่างข้างล่าง

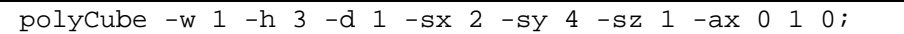

เราจะได้ cube ที่มีขนาด กว้าง 1 unit สงู 3 units ลกึ 2 units มี subdivisions ตามแนวแกน X=2, ตาม แนวแกน Y=4 และตามแนวแกน Z=1 โดยที่จะถูกสร้างขึ้นตามแนวแกน Y

#### **โดยนกศั ึกษาสามารถตรวจสอบ flags ทงหมดท ั้ ีใช่ ใน้ MEL ไดจากล ้ ิงค์ดานล ้ ่าง**

#### **http://help.autodesk.com/view/MAYAUL/2016/ENU/**

**โดยใหพ้ิมพ์ชือค่ ําสงในการสร ั่ ้างรูปทรงนนๆในช ั้ ่อง search แลวค้ ณล ุ กษณะท ั กอย ุ ่างของรูปทรงนนจะ ั้ ถูกแสดงออกมา**

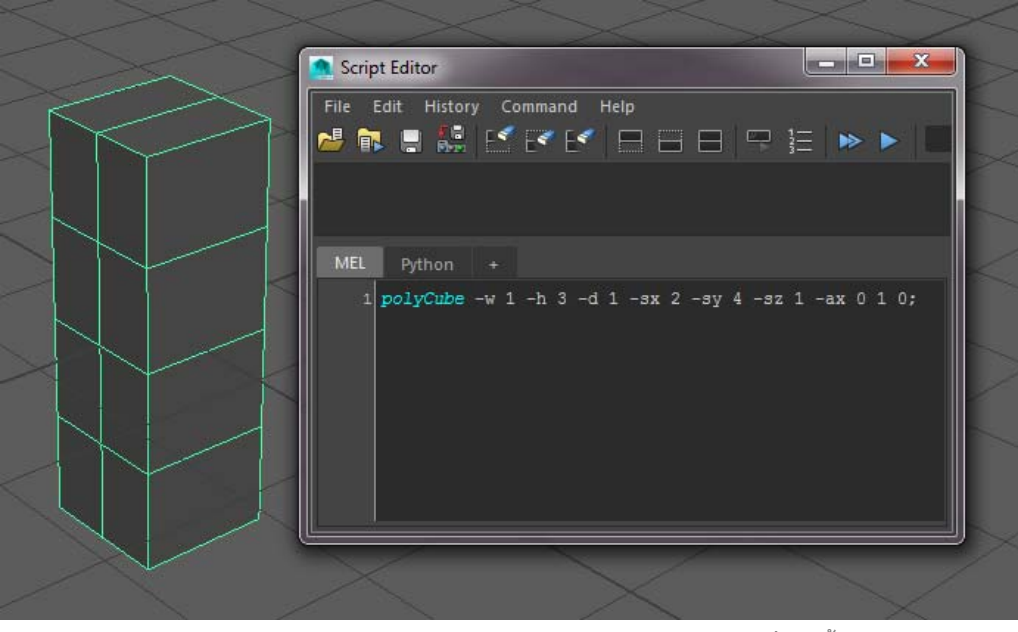

**Fig 01-08: ตวอย ั ่างการใช flag ้ ในการกําหนดคณล ุ กษณะให ั ก้บวั ตถั ทุ ีสร่ ้างขึ้น**

ให้นักศึกษาทดลองใช้คำสั่งอื่นๆกับรูปทรงเช่น move, rotate หรือ scale รวมทั้งทดลองใส่ flag ให้กับ ้ คำสั่งนั้นๆด้วย เมื่อเกิดความคุ้นเคยแล้วให้ทดลองสร้างภาพดังตัวอย่างข้างล่างโดยใช้ MEL scripts ใน การทำทั้งหมด

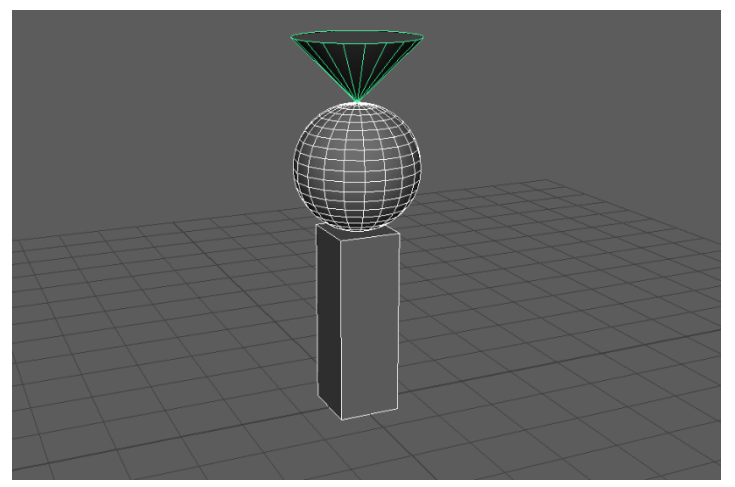

**Fig 01-09: ภาพตวอย ั ่างเพือทดลองใช ่ ค้ําสงและ ั่ flags ในการจดวางและสร ั ้างรูปทรงต่างๆ**

โดยโจทย์กําหนดให้สร้าง cube ขนาด 1x3x1 วางไว้บน grid lines แล้วสร้าง sphere ขนาดรัศมี 1 วาง ี่ ไว้ข้างบน cube แล้วจึงสร้าง cone กลับหัวขนาดรัศมีที่ฐาน = 1 และมีความสูง = 1 วางไว้บนทรงกลม อีกที

Flags ที่ควรต้องใช้คือ -w ความกว้าง, -h ความสงู, -d ความลกึ, -r รัศมี

ทุกครั้งที่สิ้นสุดคำส่่งหนึ่งๆ ต้องปิดประโยคด้วยเครื่องหมาย ";" ด้วย

```
// วิธีที่สามารถทำได้
polyCube -w 1 -h 3 -d 1; 
move -y 1.5;
polySphere -r 1; 
move -v 4;
polyCone -r 1 -h 1; 
rotate -x 180; 
move -y 5.5;
```
# Saving the Scripts to the Shelf

ในบางการทํางานเราอาจต้องเรียกใช้ scripts เดิมๆซําๆ้ เราอาจต้องการสร้างให้เป็นแถบเครื่องเฉพาะ ิ ของเราเอง เพื่อความสะดวกในการเรียกใช้ได้ต่อไป ซึ่งสามารถทำได้ โดยการ select เลือกคำสั่งทั้งหมด ี ที่เราต้องการจาก script editor จากนั้นใช้ mouse ปุ่มกลาง ลากข้อความ scripts นั้นๆมาวางไว้บน shelf ของ Maya ซึ่งจะปรากภูเป็น icon ใหม่ บน shelf ขึ้นมา เราสามารถเรียกใช้ได้โดยการกดที่ icon นั้น โดยเราสามารถกำหนดรูปของ icon ได้ รวมถึงข้อความอธิบาย และตัว scripts เองก็สามารถแก้ไข ได้เช่นกัน

ให้นักศึกษาทดลองทำแถบเครื่องมือเพื่อใช้ในการลบทกอย่างใน workspace โดยพิมพ์คำสั่ง

select -all; doDelete;

จากนั้นให้สร้าง shelf ขึ้นมาเพื่อบรรจุคำสั่งนี้

ี เมื่อถึงส่วนนี้แล้วคาดว่านักศึกษาจะเริ่มมีความเข้าใจในการทำงานพื้นฐานของ MEL ได้ดีขึ้น ในส่วน ้ต่อไปจะกล่าวถึงคำสั่งพื้นฐานที่จำเป็นสำหรับการทำงานเบื้องต้น เพื่อเตรียมความพร้อมให้นักศึกษา ้ สามารถศึกษาเนื้อหาเบื้องลึกได้ในบทต่อไป

# Basic Commands

1. เราสามารถเรียกหน้าต่าง script editor ได้ง่ายๆอีกวิธีหนึ่งโดยการป้อนคำสั่ง ScriptEditor ที่ช่อง command line

2. เราสามารถย่อขยายหน้าต่าง script editor ได้ง่ายๆโดยการ CTRL + scroll mouse ปุ่มกลาง

3. ด้วยคำสั่ง print เราสามารถสั่งให้ Maya แสดงข้อความต่างๆที่ช่อง feedback area ได้ ให้นักศึกษา ทดลองพิมพ์คําสงั่

 $print$  "ชื่อตนเอง";

4. นอกจากพิมพ์คำตามที่บอกแล้ว เรายังสามารถใช้ print ในการคำนวณตัวเลขได้อีกด้วย แต่เราจะต้อง ่ ใส่ตัวเลขไว้ในวงเล็บก่อน ให้นักศึกษาทดลองพิมพ์คำสั่ง

print (10/2);

ี<br>เราจะได้ผลลัพธ์ว่า 5 ที่ช่อง feedback area

5. คำสั่ง print ยังจะมีประโยชน์อีกมากเพื่อใช้แสดงค่าต่างๆในการใช้ MEL ที่ซับซ้อนขึ้นในบทต่อๆไป

6. เราสามารถตั้งชื่อของ object ที่สร้างขึ้นมาได้ทันทีโดยไม่ต้องไปเปลี่ยนชื่อมันทีหลัง โดยใช้ flag "name" ตามด้วยชื่อที่ต้องการ เช่นถ้าเราต้องการสร้าง cube ขึ้นมาโดยตั้งชื่อว่า Apple สามารถทำได้ โดยใช้คําสงั่

polyCube –name Apple;

7. แต่ถ้าเราต้องการแก้ไขชื่อวันถที่สร้างไว้แล้วสามารถทำได้ด้วยคำสั่ง rename

rename "ชื่อเก่าของมัน" "ชื่อใหม่ที่ต้องการ'

8. เราสามารถส่่งให้โปรแกรม select วัตถุได้ด้วยคำส่่ง select –r ชื่อวัตถุ เช่นถ้าเราจะเคลื่อนย้ายวัตถุชื่อ

วา่ Apple ไปตามแนวแกน X เป็นระยะทาง 5 units สามารถทําได้โดย

```
select –r Apple; 
move -x 5;
```
9. ถ้าต้องการเลือกวัตถุหลายๆชิ้นเพื่อเคลื่อนย้ายพร้อมกัน สมมุติว่าชื่อ Apple1, Apple2, Apple3 สามารถทําได้โดย

```
select -r Apple1 Apple2 Apple3; 
move -x 5;
```
10. เราสามารถยกเลิกการ select วัตถุทุกชิ้นได้ด้วยคำสั่ง select –cl;

11. ในการเคลื่อนย้ายวัตถุ หมุนวัตถุ หรือ ปรับสัดส่วนวัตถุสามารถทำได้โดย

```
\overline{\text{move}} -r 1 1 1 \sqrt[4]{\text{pi}}rotate -r 0 90 0 \sqrt[q]{\mathbf{r}}อวัตถุ";
scale -r 0 1 0 "fion";
```
โดย flag –r หมายถึงการคำนวณแบบ relative ถ้าไม่ต้องการให้เอา flag ออก

12. ถ้าต้องการ parent วัตถุสองชิ้นเข้าด้วยกันสามารถทำได้โดย

```
\texttt{parentConstant} -mo "ชื่อวัตถุตัวแม่" "ชื่อวัตถุตัวลูก";
```
flag –mo หมายถึงการบังคับให้วัตถุทั้งสองตัวรักษาระยะห่างจากกัน (maintain offset)

#### **Reference**

- Wilkins, M. R. and Kazmier, C. (2005) *MEL Scripting for Maya Animations*, Morgan Kaufmann Publishers, Elsevier Inc.
- Galanakis, R. (2014) *Practical Maya Programming with Python*, Packt Publishing Ltd.
- Stripinis, D. (2003) *The MEL Companion: Maya Scripting 3D Artists*, Charles River Media, INC